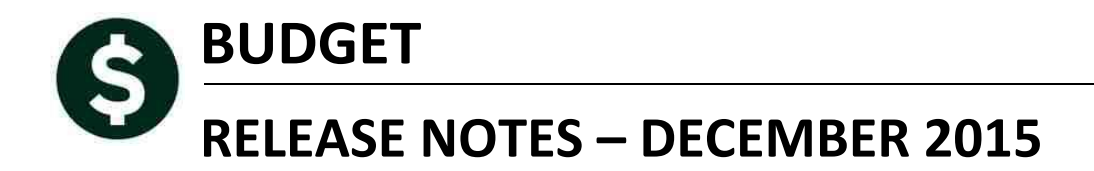

This document explains new product enhancements added to the ADMINS Unified Community for Windows **BUDGET** system and installed on your site in December 2015.

#### **TABLE OF CONTENTS**

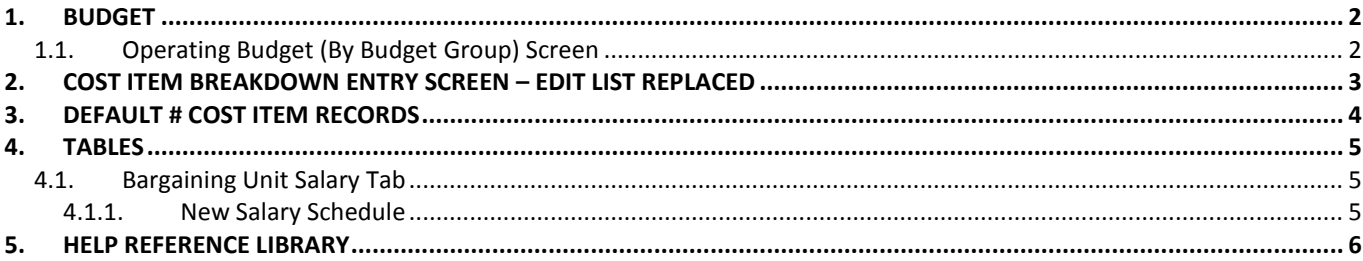

## <span id="page-1-0"></span>**1. BUDGET**

### <span id="page-1-1"></span>**1.1. Operating Budget (By Budget Group) Screen**

Currently if a site has a large account # the account description displayed on the screen is limited to 15 characters. To address this issue, if a site uses less than 3 levels of service, then **module control #12005** can be set to **Y**. This allows for the removal of levels 4 and 5 from the screen and everything is shifted over to the right to display more of the account description.

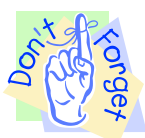

#### **NOTE: if this mod control is going to be changed, you need to contact [support@admins.com](mailto:support@admins.com) so we can recompile the code to effect this change on the screen.**

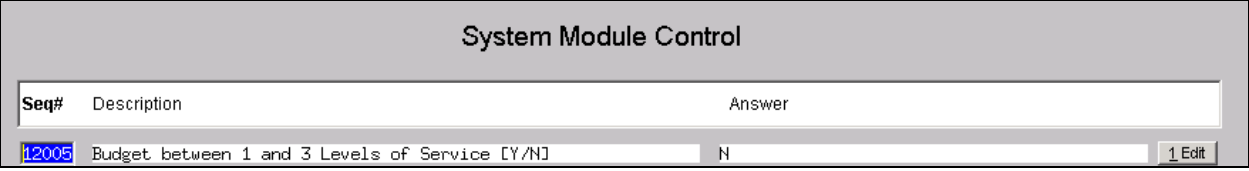

In this example, the value is set to N–more than three levels of service are being budgeted, so the account descriptions will be using less space to allow for the  $4<sup>th</sup>$  and  $5<sup>th</sup>$  levels of service columns. This was the default view prior to the software update.

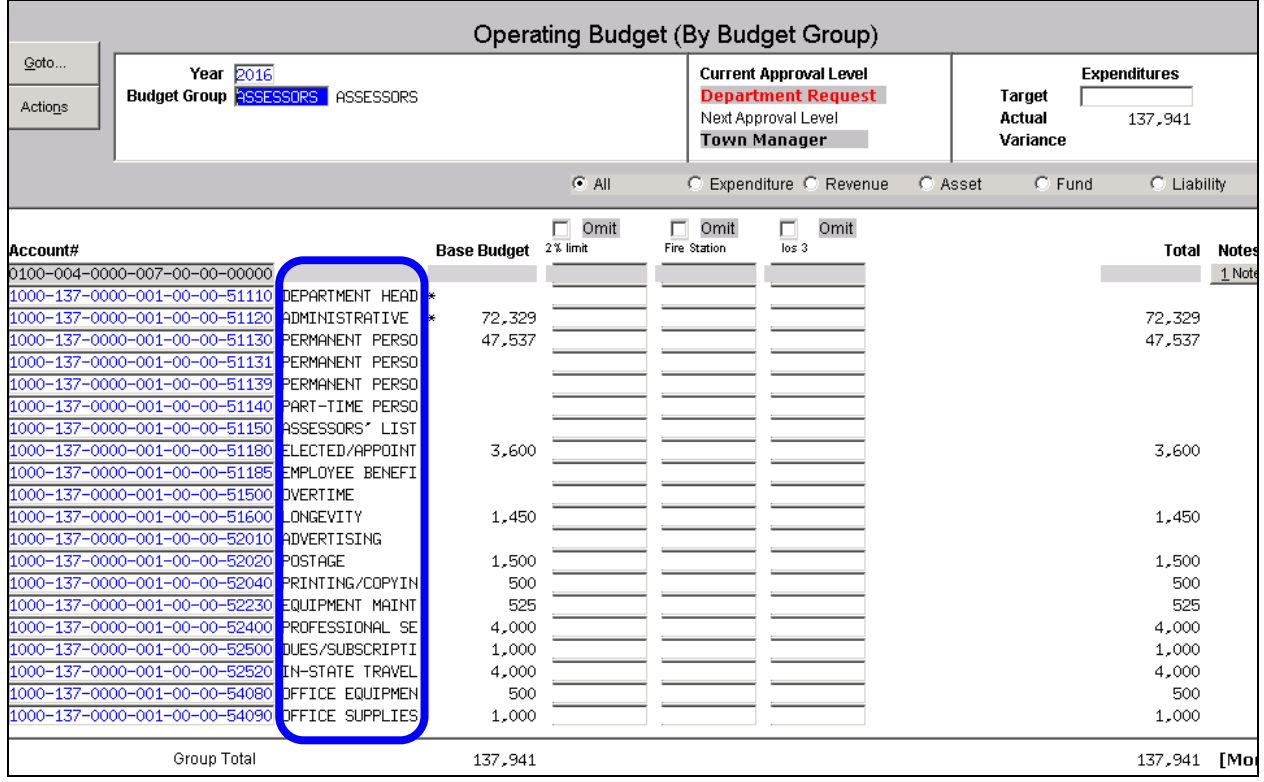

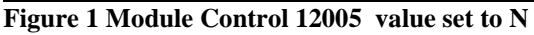

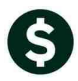

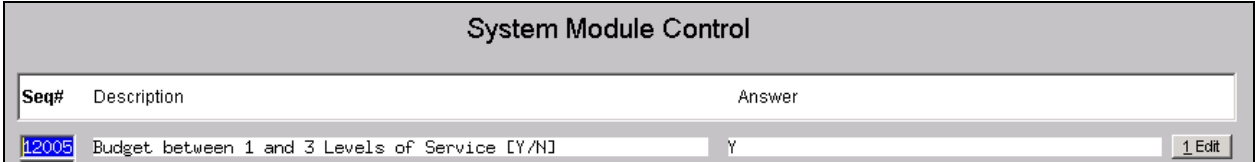

In the following example, the columns are shifted to the right to allow more room for the account descriptions field.

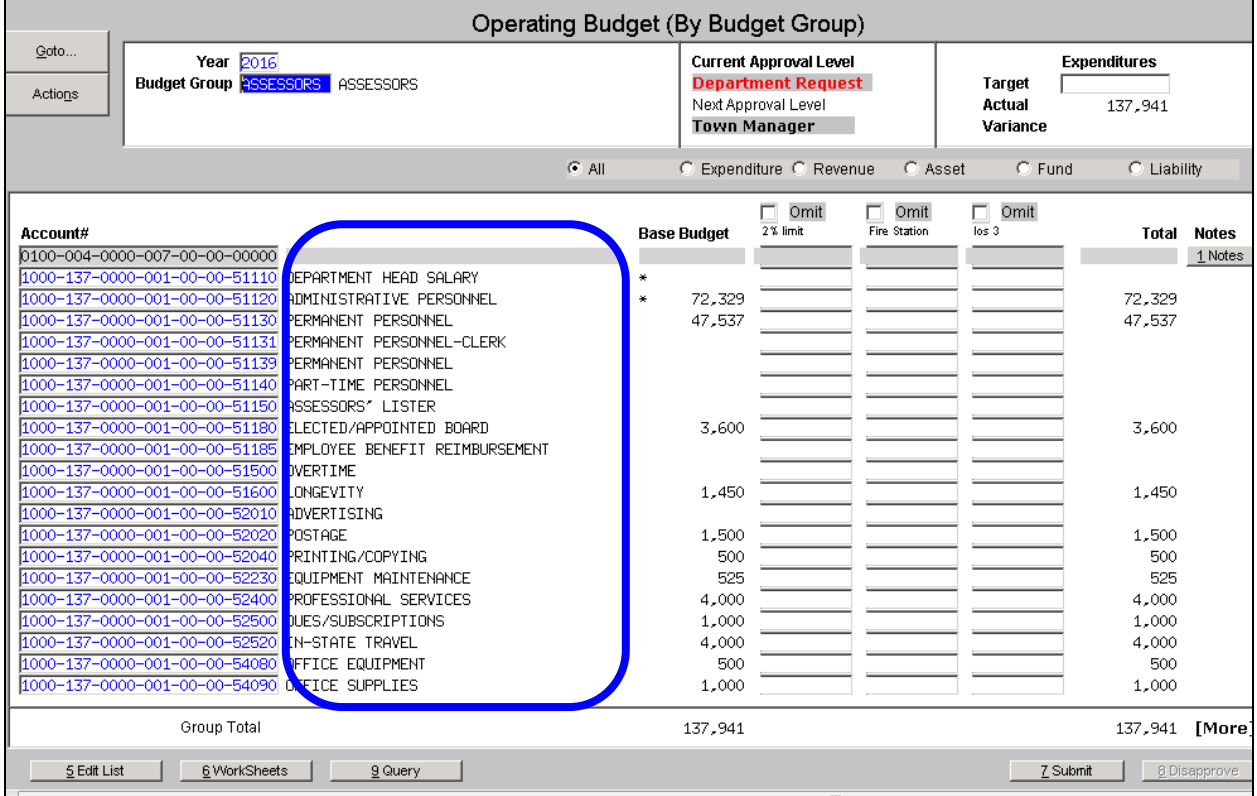

**Figure 2 Module Control 12005 set to Y**

[ADM-AUC-BU-3797]

# <span id="page-2-0"></span>**2. COST ITEM BREAKDOWN ENTRY SCREEN – EDIT LIST REPLACED**

The Edit List report found on the Operating Budget (Cost Item Breakdown) screen was replaced with a more useful report. This will produce the Cost Item report for the Group currently on the screen.

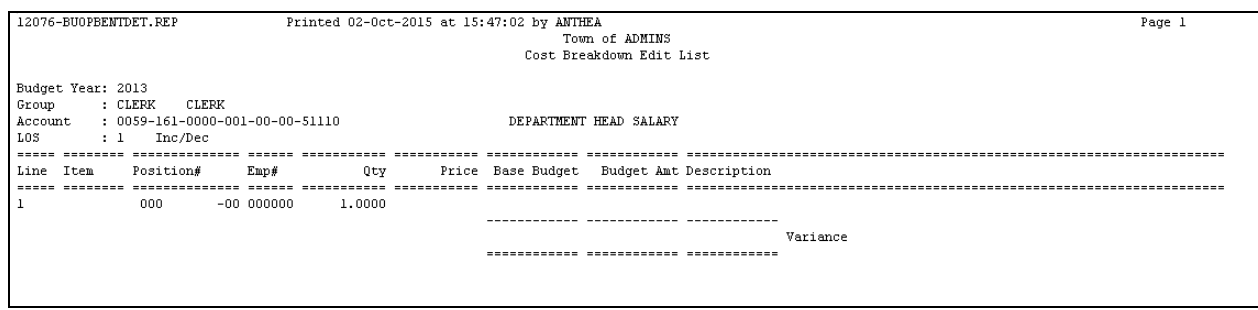

**Figure 3 Before**

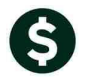

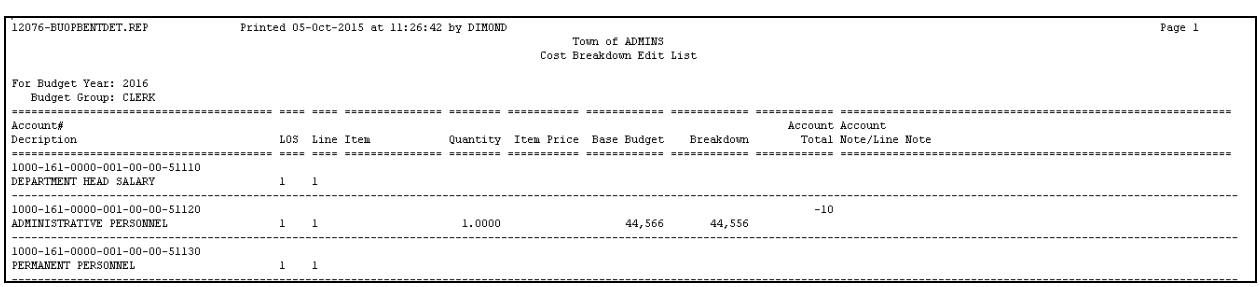

**Figure 4 After**

[ADM-AUC-BU-3798]

# <span id="page-3-0"></span>**3. DEFAULT # COST ITEM RECORDS**

Sites now may choose the number of cost item records used in the budget module. A new mod control was added #12102 to default a certain number of records in the Cost Item Breakdown screen when the Create New Budget Year is run. Most sites will default to 1. Valid values are between 1 and 50.

| System Module Control                                                                                                    |                                                                 |                             |                               |          |
|----------------------------------------------------------------------------------------------------|-----------------------------------------------------------------|-----------------------------|-------------------------------|----------|
| Seq#                                                                                                    | Description                                                     | Answer                      |                               |          |
| 12102                                                                                                    | Default # of Cost Item Breakdown records to create [1 - 50]     |                             | 5                             | $1$ Edit |
| Ledgers Purchase Orders<br>Accounts Payable<br>Fixed Assets – Human Resources<br>Budget<br>Collections<br>Motor Excise<br>Tax<br>Misc Billing<br>System Help<br>Edit<br>圖<br>bici<br>圖蘭<br>Operating Budget (Cost Item Breakdown)<br>1-Edit Account Note<br>Goto<br>Year 2017<br><b>Current Approval Level</b><br>No text available<br><b>Department Request</b><br><b>Budget Group ARTS</b><br>ARTS<br>Actions<br>Next Approval Level<br>Account# 1000-651-0000-006-00-00-51140<br>Town Manager<br>PART-TIME PERSONNEL SALARIES<br>LOS $\boxed{1}$<br>2% limit |                                                                 |                             |                               |          |
| Line                                                                                                    | Item<br>Position<br>Emp#<br>Qty<br>$-00000000$<br>1,0000<br>000 | <b>Base Budget</b><br>Price | <b>Budget Amt</b> Description |          |

**Figure 5 Module Control #12102 set to "1"**

[ADM-AUC-BU-3799]

Operating Budget (Cost Item Breakdown) 1-Edit Account No Goto... Year **Current Approval Level** 017 No text available **Budget Group ASSESSORS** ASSESSORS **Department Request** Actions Account# 1000-137-0000-001-00-00-51110 Next Approval Level DEPARTMENT HEAD SALARY **Town Manager** LOS  $\overline{1}$ 2% limit Line Item Position  $Emp#$ Qty Price **Base Budget** Budget Amt Description  $\overline{000}$ 000000 1,0000  $-00$ 1,0000  $\overline{000}$  $-\overline{00}$ 000000  $000$  $\overline{-00}$ 000000 1,0000  $\overline{000}$  $\overline{-00}$  000000 1,0000  $\overline{\overline{000}}$  $-00000000$ 1,0000 **Figure 6 Module Control #12102 set to "5"**

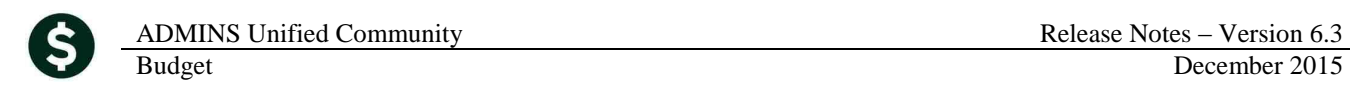

## <span id="page-4-0"></span>**4. TABLES**

### <span id="page-4-1"></span>**4.1. Bargaining Unit Salary Tab**

#### **4.1.1. New Salary Schedule**

<span id="page-4-2"></span>Prior to the update, the "**New Salary Schedule**" button would not allow you to create a new schedule with the same date as an existing schedule. The process has been changed so if the "to" record exists, the values will be updated. This allows users to experiment with different percentage values in the salary table. To access the screen, select **Budget Tables Bargaining Unit Table click on DETAIL Salary Table.** Then click on **New Salary Schedule**.

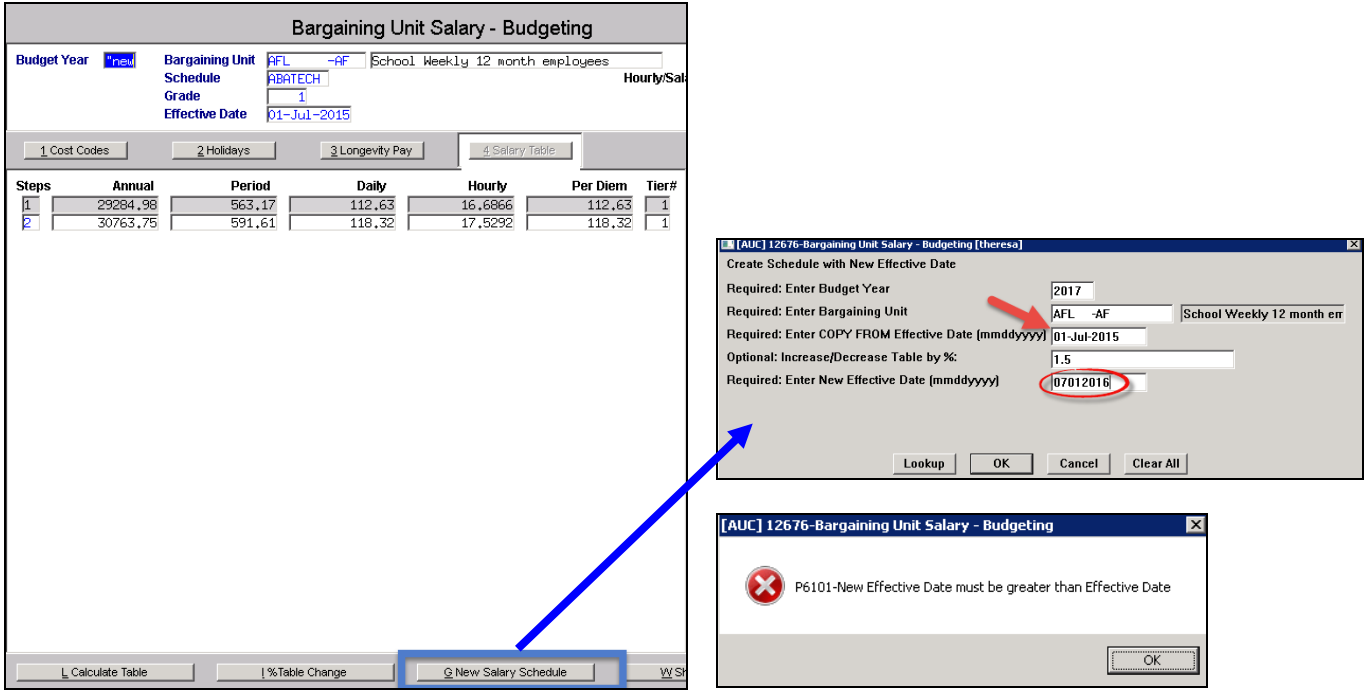

**Figure 7 Before**

This allows the user to replace an existing salary schedule using the values copied from a prior fiscal year, for example FY2016, with a % change applied. Users may **NOT** copy a schedule **from** and **to** the same effective date.

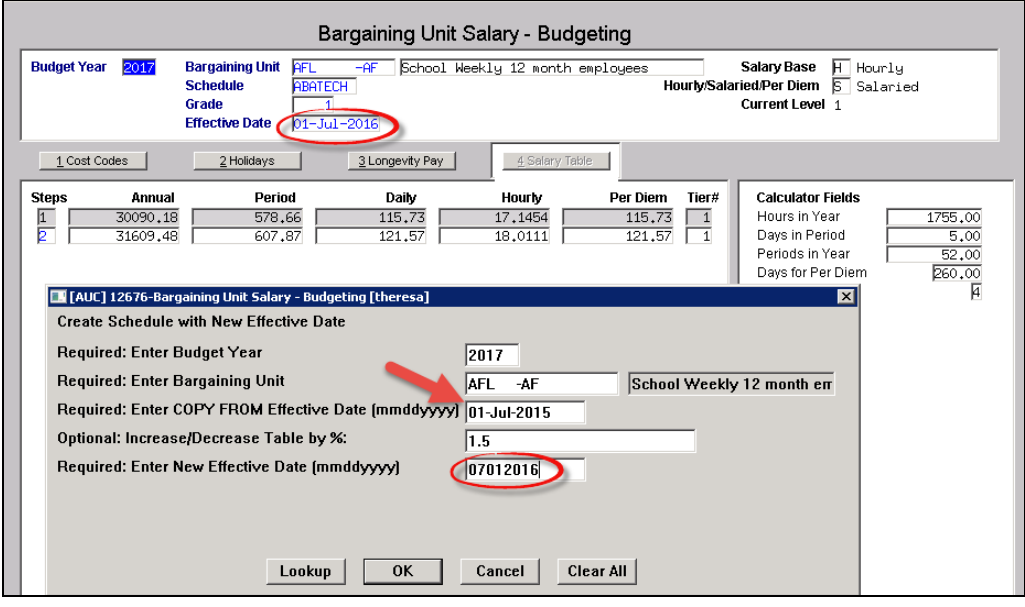

The new salary schedule uses a different %; the results are shown below. The existing 2017 salary schedule for this bargaining unit, schedule, grade and effective date was replaced with new values. Each of the calculations was based on a percentage change from the FY2016 schedule.

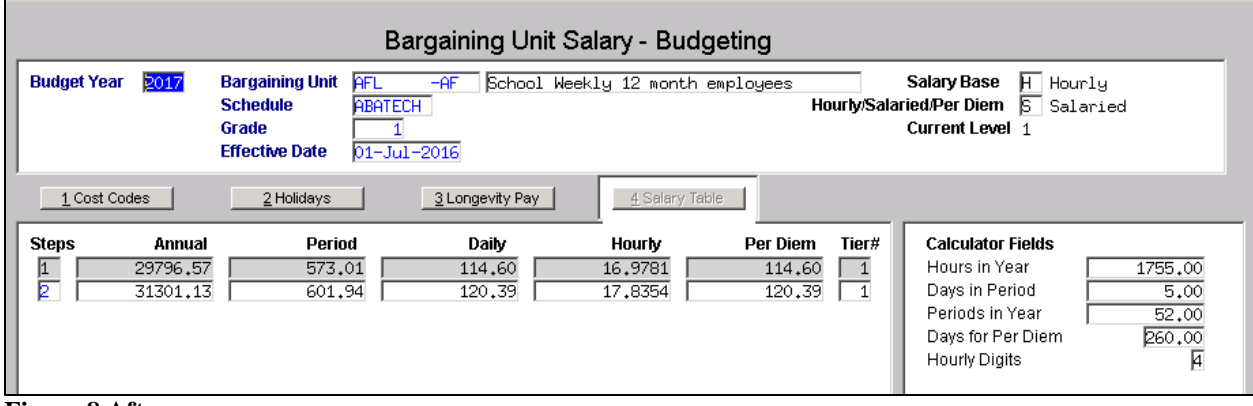

**Figure 8 After**

[ADM-AUC-BU-3798]

# <span id="page-5-0"></span>**5. HELP REFERENCE LIBRARY**

*Not applicable for this software update.*